# Property Search and Sales Search Guide

*The Island County Property Search and Sales Search tools offer many ways to find property information.*

## >> [Property Search](http://assessor.islandcountywa.gov/propertyaccess/PropertySearch.aspx?cid=0) Tool <<

This tool is the easiest way to find properties, without needing to know much information to find it. To begin searching, use the Basic or Advanced search option.

#### *Basic Search Option*

Choose the Search Type you want, enter a value, and click Search or press Enter. Search Type gives multiple options to find a property with the information you know. If you know the

• **Account Number** – Enter the Property ID (preferably) or Geo ID (you don't need both).

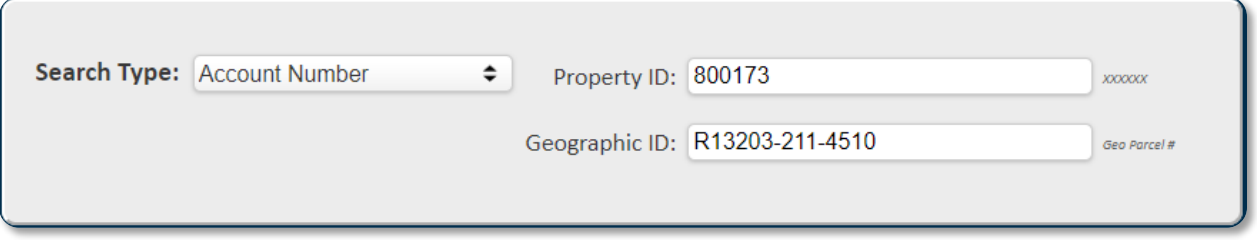

• **Owner Name** – Enter the owner name.

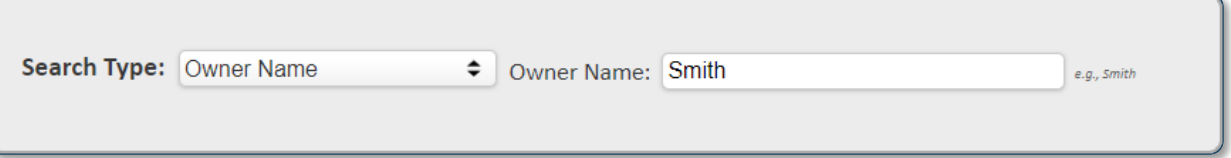

• **Property Address** – Enter the street name, then find the property in the results list.

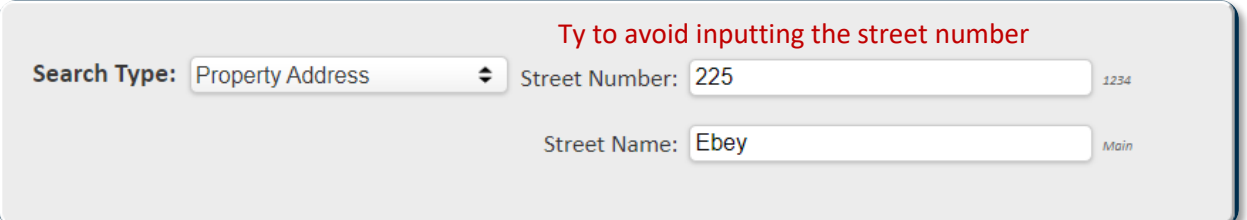

• **Business Name (Doing Business As)** – Enter the business name.

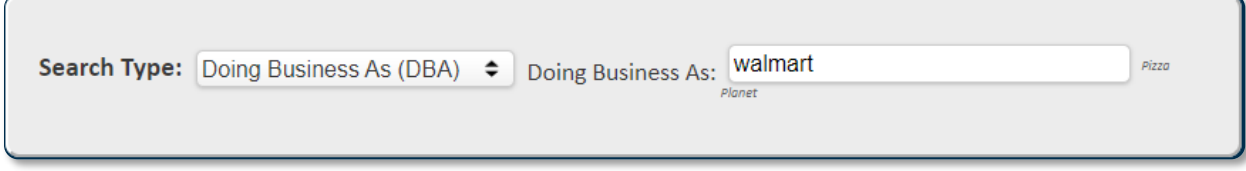

#### **The less information you input, the larger the list of good results you will receive and the closer you will be to finding your answer.**

After entering the values in one of the Search Types, choose a tax year. This will show property information for that specific tax year.

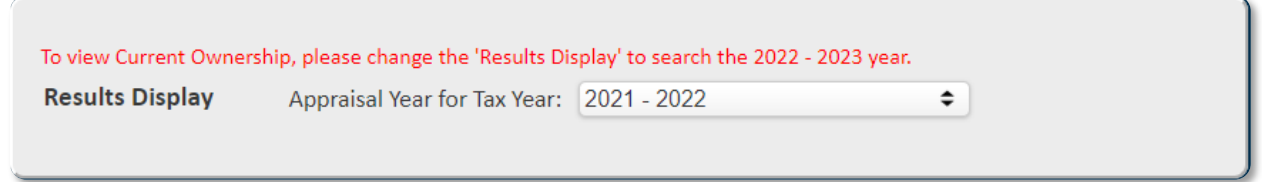

### *Advanced Search Option*

Click the "Advanced >>" button to switch to the advanced property search option (you can switch back to the basic option by clicking "<< Basic"). Enter values into one or as many of the Search Types and Additional Criteria as you want. The additional criteria help narrow down similar results to specific areas. Click the dropdowns to search through the available criteria if you don't know unique information to put in the Search Types.

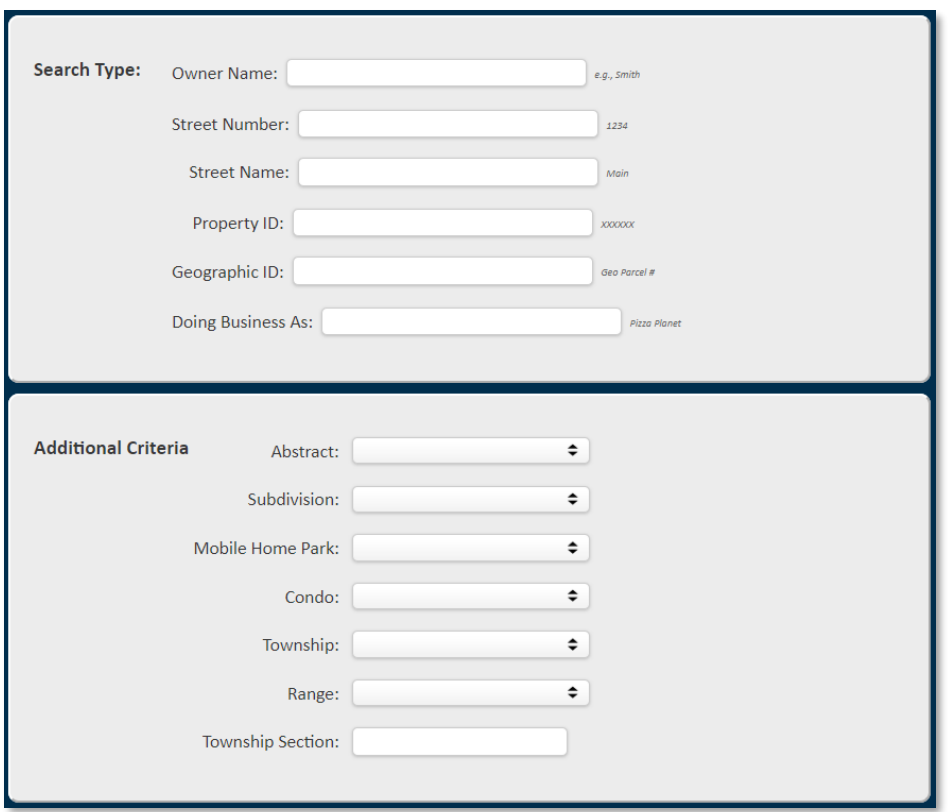

After entering values, choose the tax year and property type in the advanced results display. Choose how the results will be ordered and how many will be displayed per page.

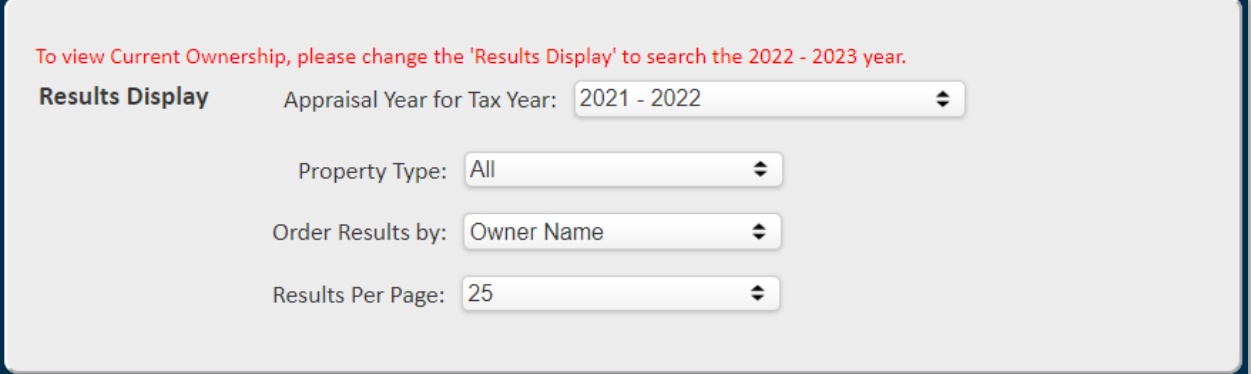

#### *Results*

Make sure search values are entered correctly. Typos will return incorrect or no results.

Below is an example result after searching for Walmart for the 2021-2022 tax year.

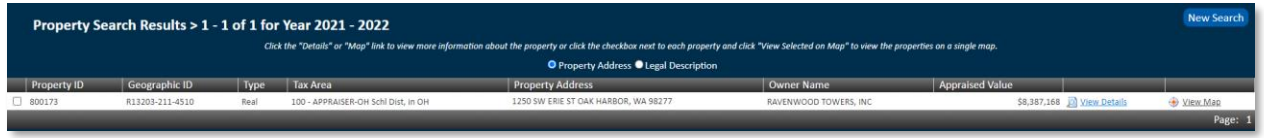

On the right side of the results, shown below, you can then

- **View Details** View property details. **(Select it to make a tax payment. See the "[Property Tax](https://www.islandcountywa.gov/Treasurer/Documents/Tax%20Payment%20Instructions%20Dec%202021.pdf)  [Payment Guide](https://www.islandcountywa.gov/Treasurer/Documents/Tax%20Payment%20Instructions%20Dec%202021.pdf)" on the [Treasurer site](https://www.islandcountywa.gov/Treasurer/pages/PayYourTaxesOnLine.aspx) to learn how to make a payment.)**
- **View Map** See a PDF map associated with the property.
- **New Search** Start a new search.

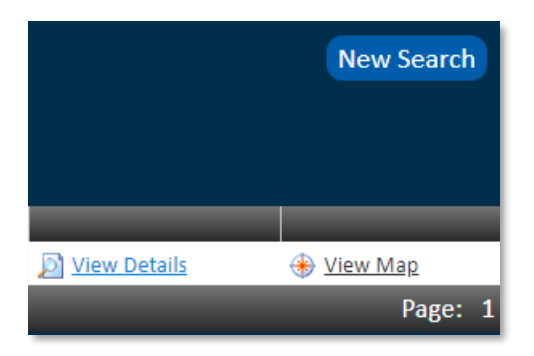

After clicking View Details, you have the option to view any of the property details shown below:

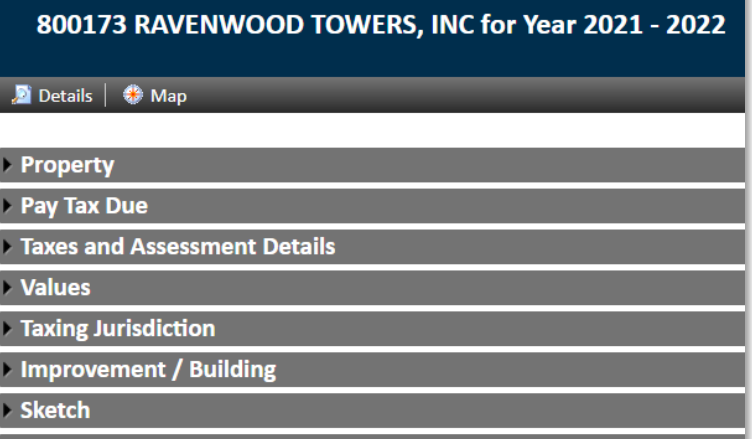

▶ Property Image  $>$  Land Roll Value History Deed and Sales History **Payout Agreement** 

The map link is also on this page to view the property area map.

## >> [Sales Search](http://assessor.islandcountywa.gov/propertyaccess/SaleSearch.aspx?cid=0) Tool <<

This tool offers another way to find properties based on sales parameters. To begin searching for properties, select "Sales Search" at the top-right of the screen.

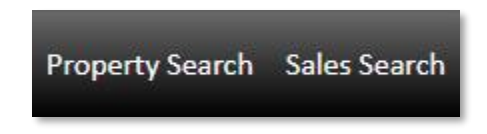

Once on the Sales Search page, select the Sales Search Type – All, Residential, Commercial, Mobile Home, or Farm.

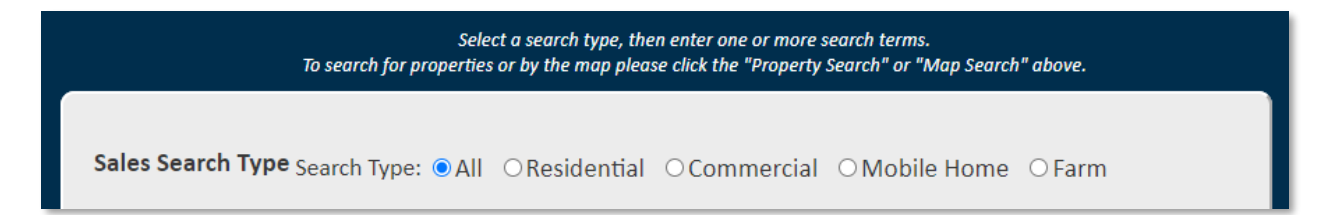

Any of the remaining fields can be filled out with the information you know about the property. Search results will be the same as the results from the Property Search page.